## 高明貨櫃線上出口切櫃操作說明(更新版)

1. 登入高明貨櫃首頁(如圖 1)網址 http://www.kmct.com.tw/

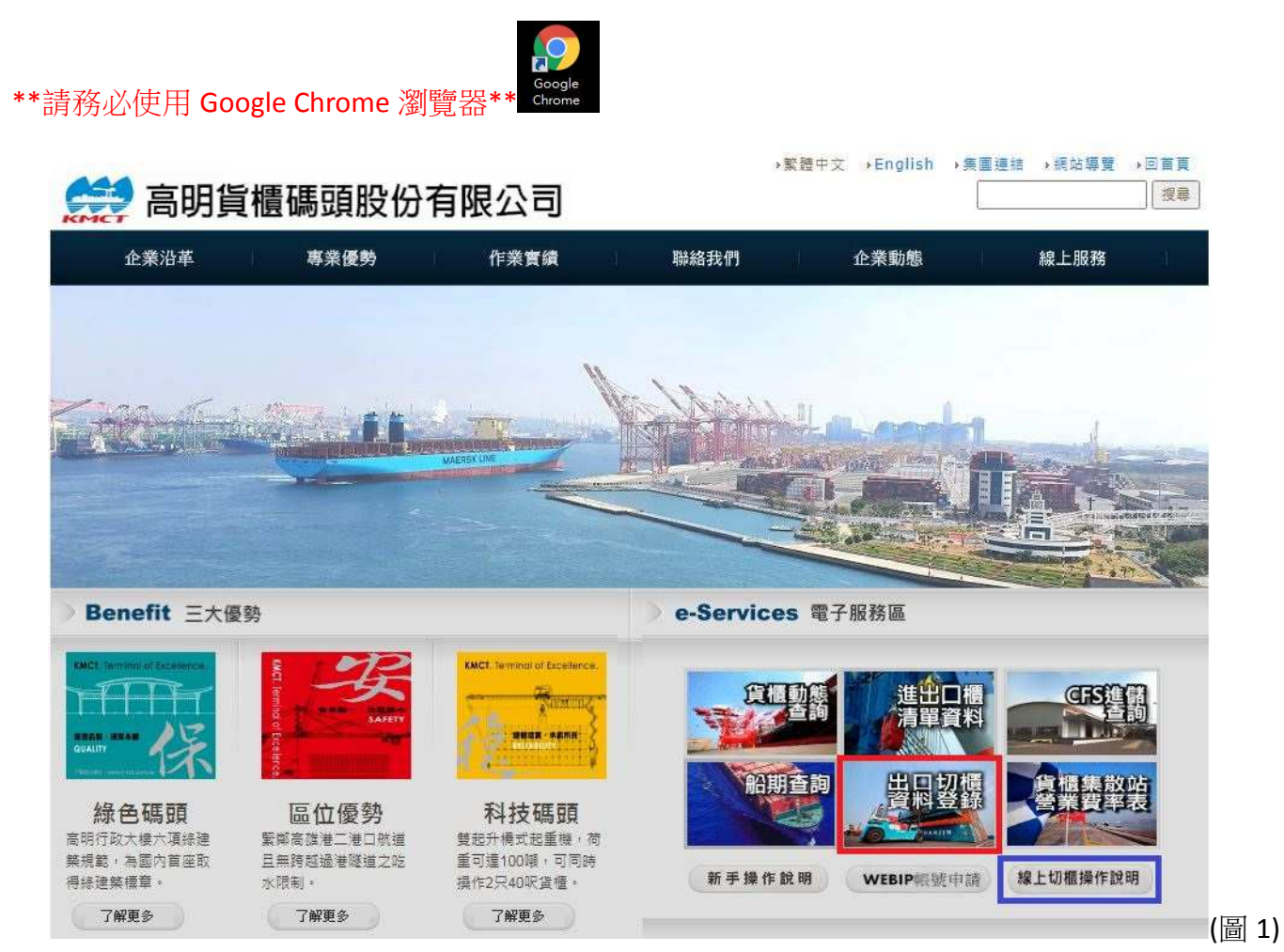

- 2. 點選上圖之「紅框處(出口切櫃資料登錄)」後,進入登入密碼畫面(如下圖 2)。如需下載操作說明, 請點選「籃框處(線上切櫃操作說明)」。
	- 2.1 輸入 ID :報關行箱號三碼 Password: 1234567 (預設密碼), 按 LOGIN 即可登入。
	- 2.2 點選畫面下拉式選單選取「繁體中文」則切換為中文。

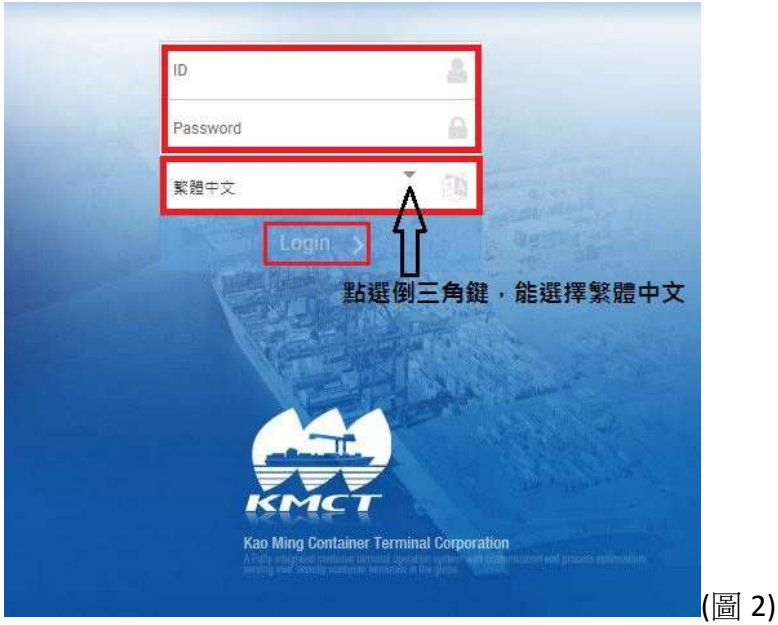

- 3. 進入登陸網頁畫面
	- 3.1 更改密碼(Change Password):右視窗橘框為修改密碼用, 新申請帳號者首次登入者請先修改已申請 之密碼,以防誤用。
	- 3.2 進入切櫃資料輸入畫面:點選數字 1 之 Cutoms(左視窗),點選下拉式選單選數字 2 Web Dock Receipt Query List,即進入切櫃資料登錄畫面之一(右視窗)。
	- 3.3 數字 7 為登出鈕(視窗右上角處)不使用時可按登出離開。

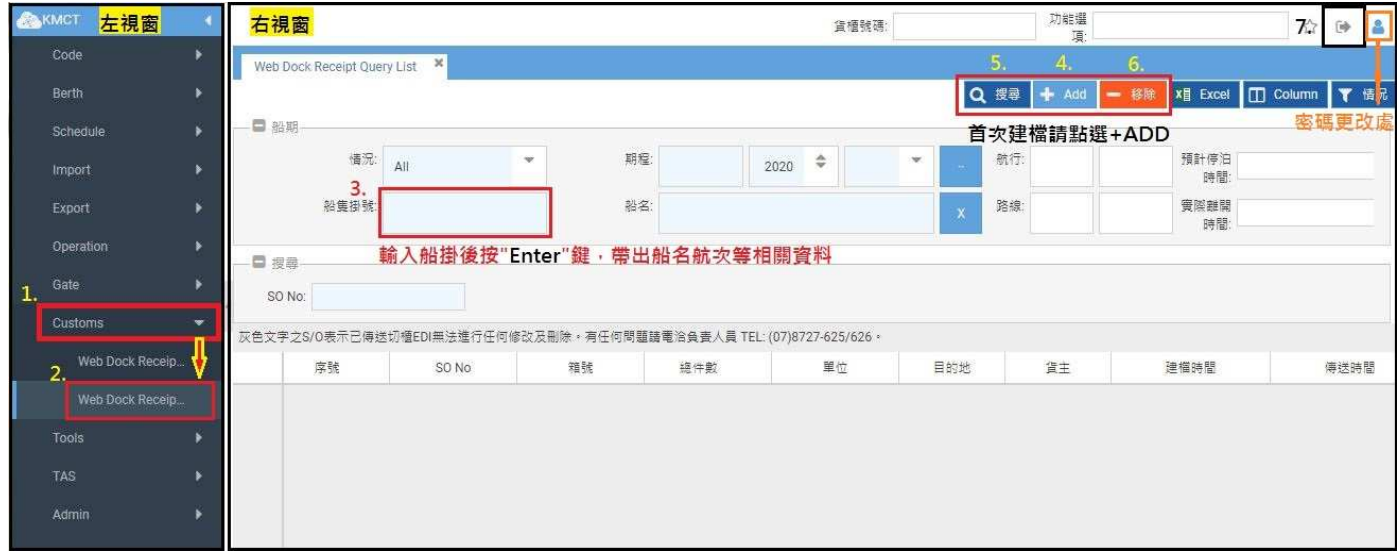

(圖 3)

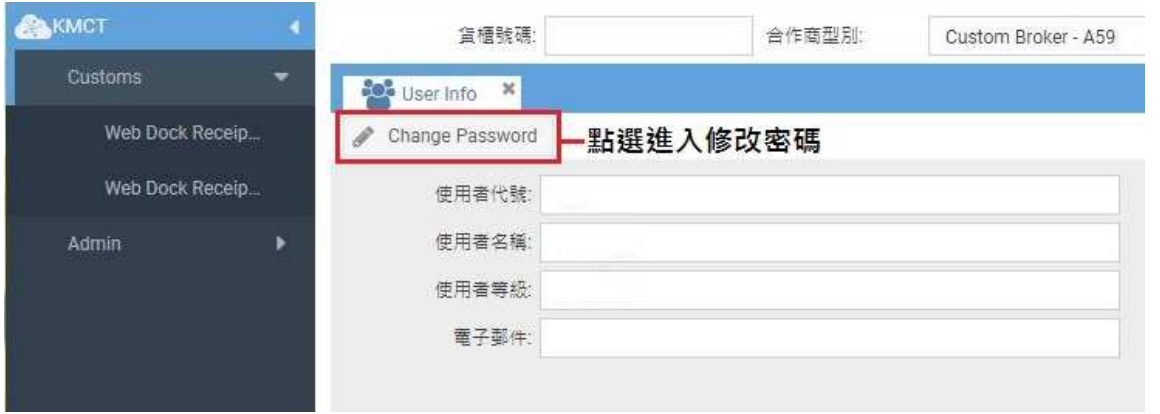

(更改密碼圖一)

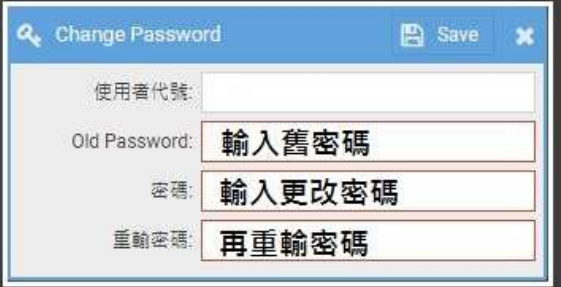

(更改密碼圖二)

- 4. 開始建檔
	- 4.1 帶出 Web Dock Receipt Query List 畫面後。輸入船掛(全碼)後按鍵盤的 **Enter** 鍵帶出船名航次….等 相關資料。
	- 4.2 首次建檔請點選+Add 後帶出輸入畫面之(圖 4),確認箱號、報關行、電話是否一致。

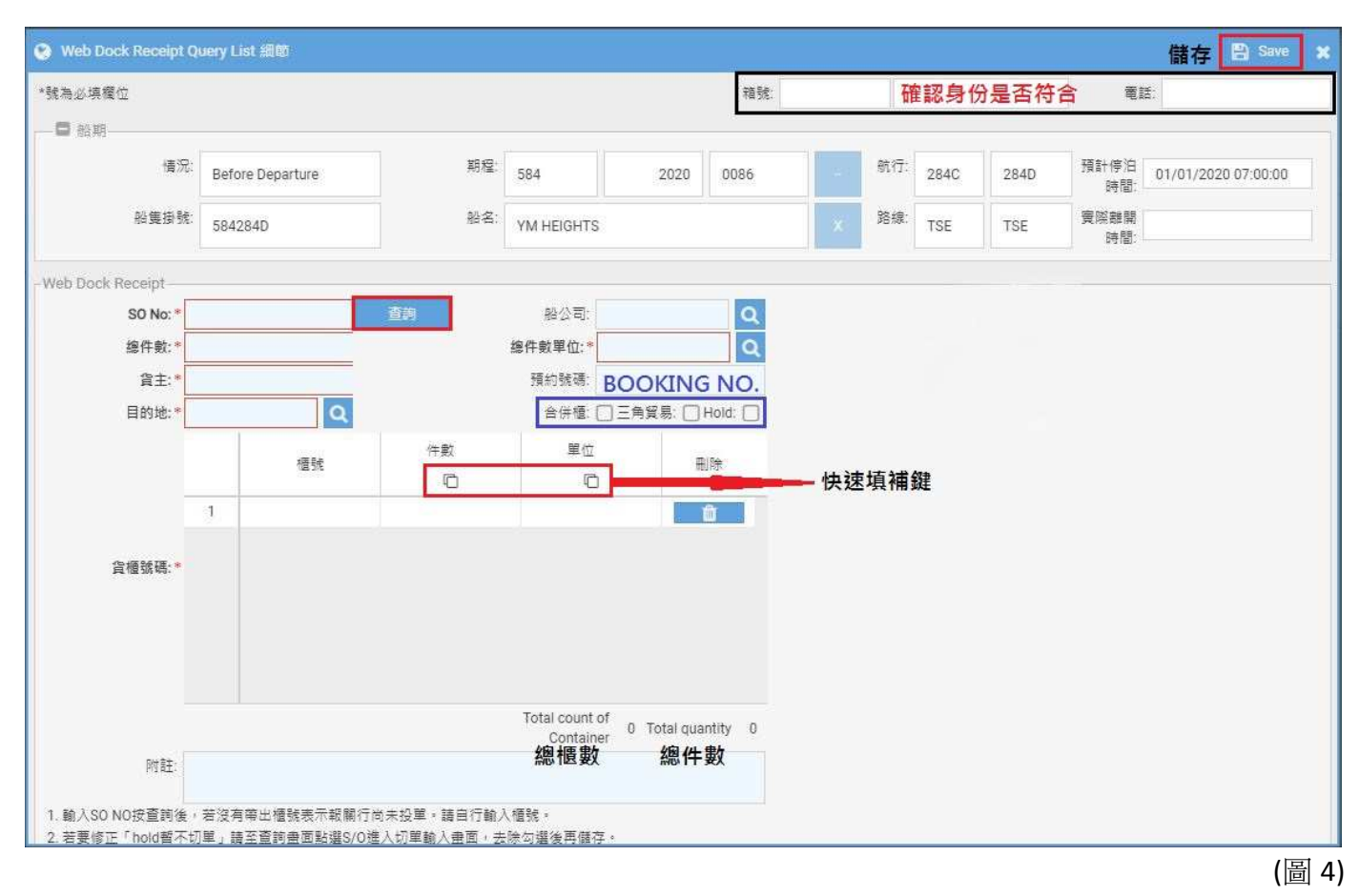

建檔方式有二:

方式一:報關行可先送出口報單(建議先與海關傳送出口報單,等10分鐘後)

(1)輸入 SO No 後按「查詢」,則系統自動帶出:總件數、總件數單位、目的地、櫃號..等資料。 (2)再補齊(\*)號欄位:總件數、總件數單位、貨主、目的地等欄位。booking No.、船公司可不用填。 (3)特殊條件勾選:[a]合併櫃、[b]三角貿易,含覆運出口、進轉出(若是才需勾選)。

## \*此兩項特殊切單,請務必再**"**傳真紙本**"**,以利複核後再傳輸。

(5)若輸入的個別件數及單位皆相同時,可輸入一個值後按「快速填補鍵」填補,以加快輸入。

(6)檢視資料無誤後,再按「儲存」鈕**(**視窗右上角 **Save)**。

方式二:未先與海關申請出口報單

- (1) 逐項從 SO 欄位輸入及補齊(\*)號欄位等切櫃資料。
- (2) 滑鼠點選欄位兩下即可輸入櫃號,後按 Tab 鍵可跳至輸入件數單位,完畢按 Enter 鍵新增第 二欄。{櫃號欄位可用複製貼上方式填入(只能一筆)}
- (3) 確認無誤後,再按儲存**(Save)**鈕。
- 5. 其他項目說明
	- (1) 圖 4 之 5.「查詢」:事後要查詢該票資料時,輸入 S/O 後(或只輸入船掛,查整船),點右側「查 詢」鈕,帶出該 S/O 之切櫃資料。
	- (2) 切櫃資料「需修改」:輸入船掛及 S/O 後,按「查詢」帶出資料後,滑鼠快點該 S/O 兩下,即可 進入修改畫面。(灰色字體表示已傳輸切櫃資料,不可修改)
	- (3) 資料修改問題:重櫃未進站或未傳送資料前,皆可線上修改切櫃資料;若已傳輸切櫃資料,但 出口報單尚未送出,則連絡切櫃人員處理。
	- (4) 圖 4 之 6. 「移除」: 輸入船掛及 S/O 後,按 「查詢」帶出資料後,若尚未傳輸切櫃資料,可點選 「移除」鈕刪除資料;但若灰色字體則表示不可刪除。若出口報單尚未送出或未碰檔,則聯絡 切櫃人員刪除資料。
- 6. 注意事項
	- 6.1 報關行人員於網路輸入切櫃資料,系統比對貨櫃進儲後;切櫃人員檢視資料無誤,再進行傳輸 切櫃訊息給海關。
	- 6.2 輸入切櫃資料完成後,請立即登出系統。
	- 6.3 線上切櫃模式與櫃模式之運作方式相同,請安心使用系統,若有問題,請電高明切櫃人 員: (07)8727-625。